# **Инструкция по формированию электронного рецепта в «ТМ:МИС» и отпуску лекарственных средств по электронному рецепту в «ТМ:Аптека»**

На 23 листах

### **1 ФОРМИРОВАНИЕ ЭЛЕКТРОННОГО РЕЦЕПТА В «ТМ:МИС»**

Создание электронного рецепта по лекарственному назначению осуществляется в «ТМ:МИС» лечащим врачом [\(Рисунок 1\)](#page-1-0).

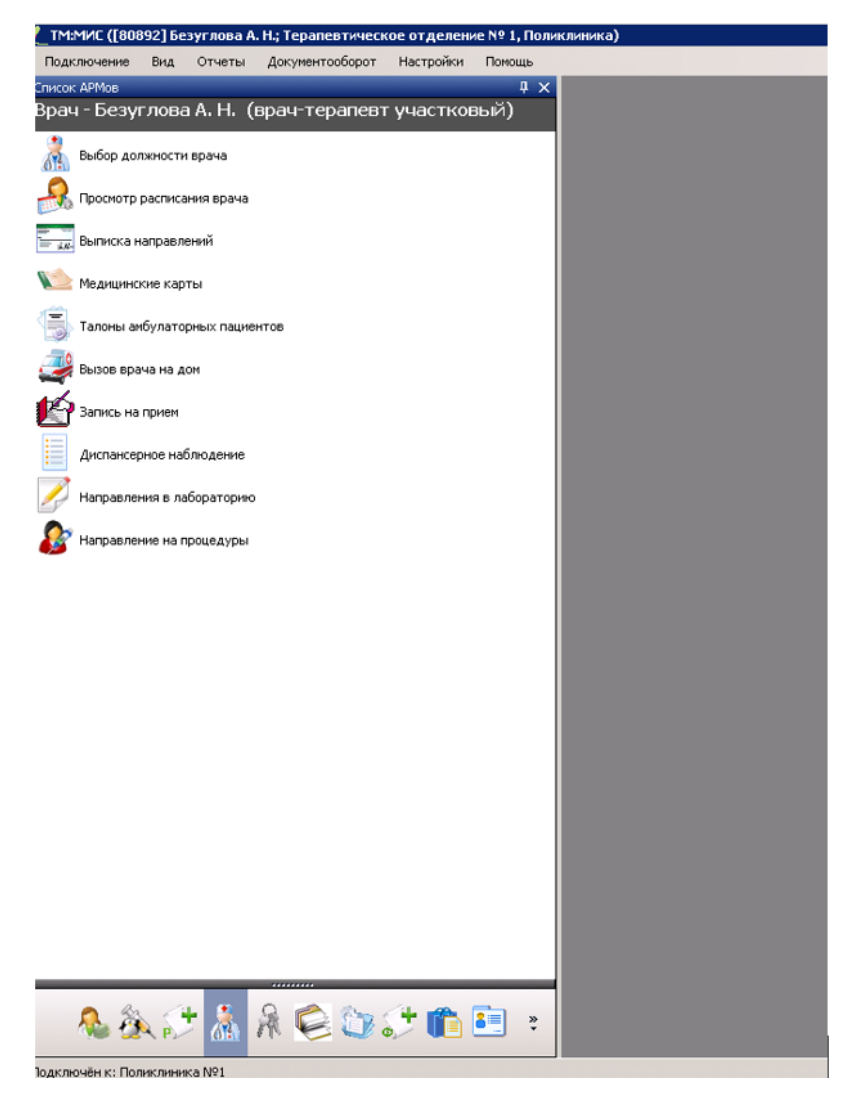

Рисунок 1. Главное окно Системы

<span id="page-1-0"></span>После авторизации следует выбрать операцию «Талоны амбулаторных пациентов» [\(Рисунок 2\)](#page-2-0). Ввод лекарственных назначений можно осуществить как в новом ТАП, так и в уже созданном.

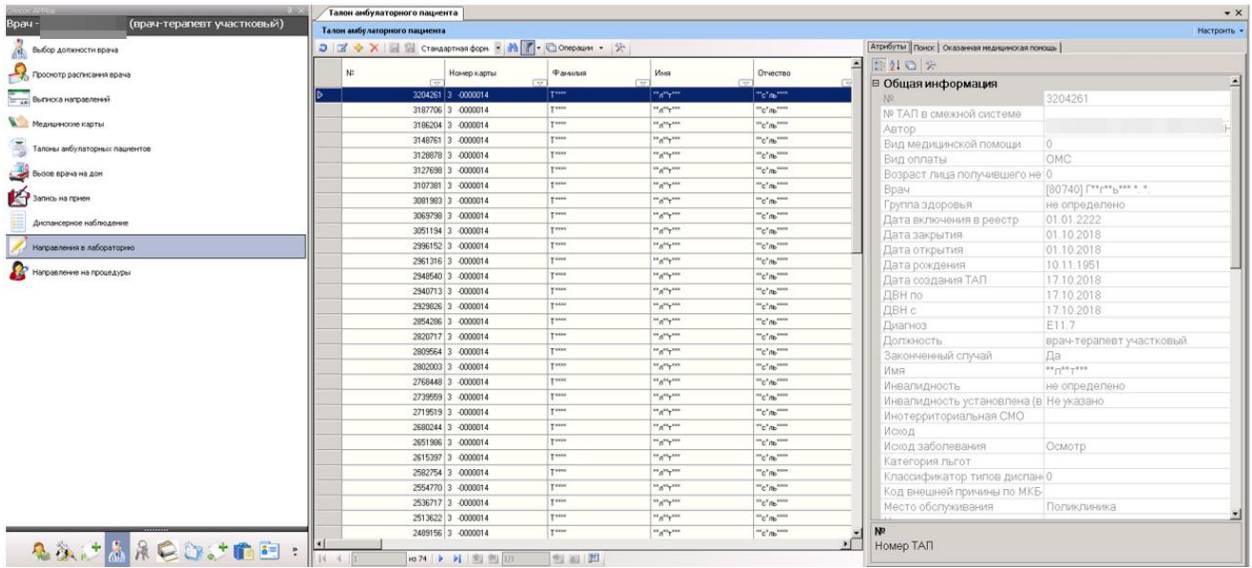

Рисунок 2. Список ТАП врача

<span id="page-2-0"></span>Рассмотрим на примере уже существующего ТАП. В списке ТАП следует найти и открыть для редактирования ТАП пациента [\(Рисунок 3\)](#page-2-1), нажав кнопку  $\mathbb{Z}$ :

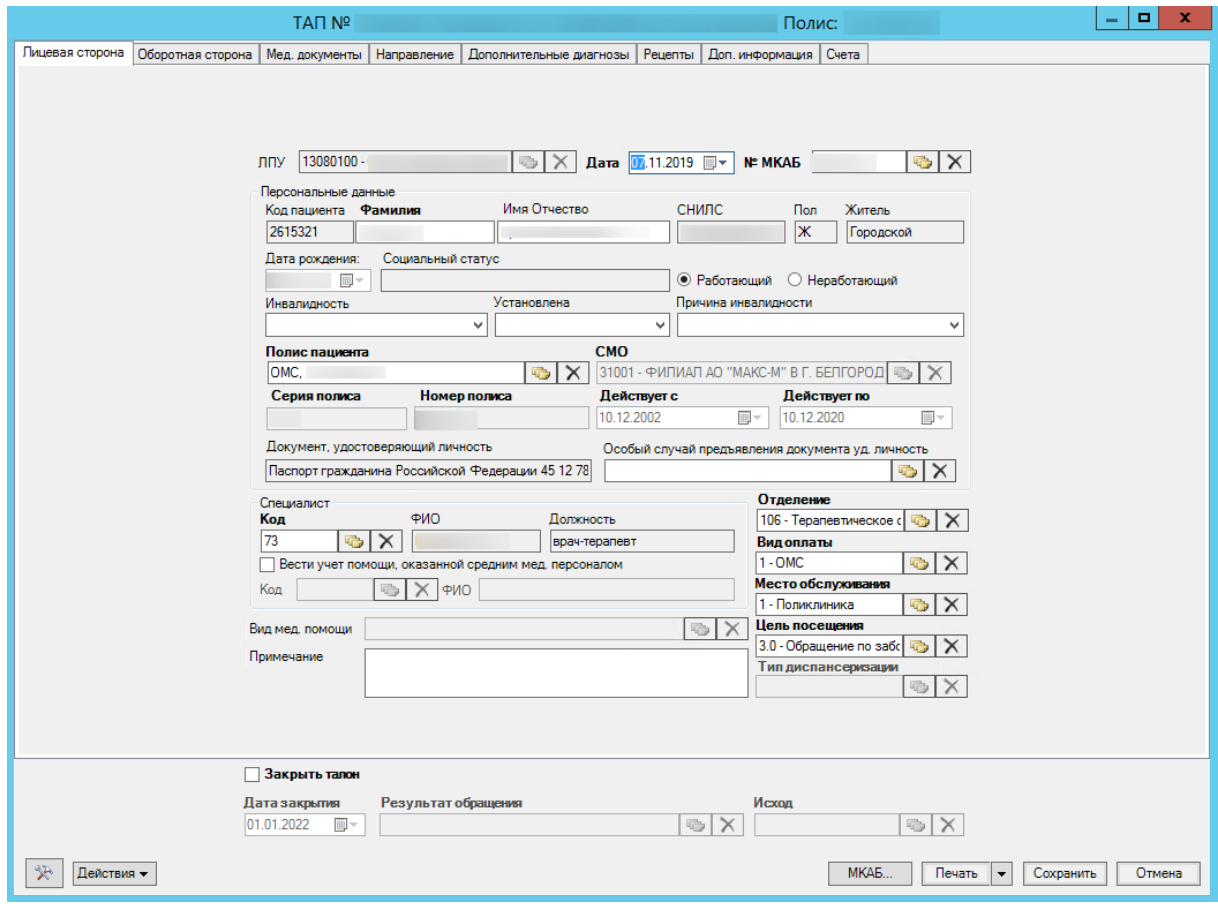

Рисунок 3. Форма ТАП пациента

<span id="page-2-1"></span>Прежде чем создавать электронный рецепт по лекарственному назначению следует указать в МКАБ пациента согласие на его формирование. Для этого в форме ТАП следует нажать кнопку «МКАБ».

В форме МКАБ необходимо выбрать операцию «Согласие на эл. рецепт» [\(Рисунок](#page-3-0) 

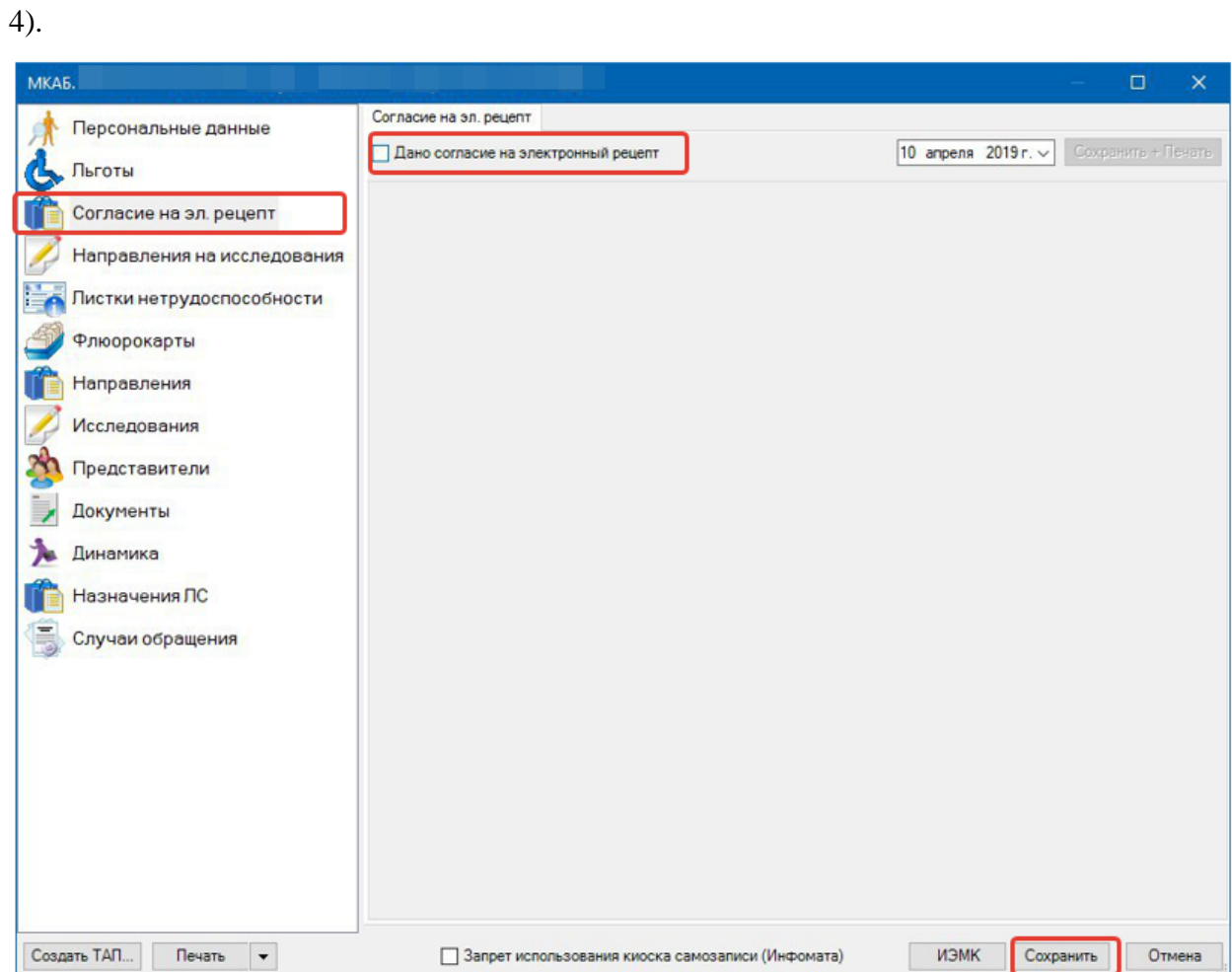

Рисунок 4. Форма МКАБ пациента. Согласие на эл. рецепт

<span id="page-3-0"></span>В открывшейся форме установить флажок «Дано согласие на электронный рецепт». Подтвердить согласие пациента на оформление электронного рецепта в открывшемся диалоговом окне [\(Рисунок 5\)](#page-4-0):

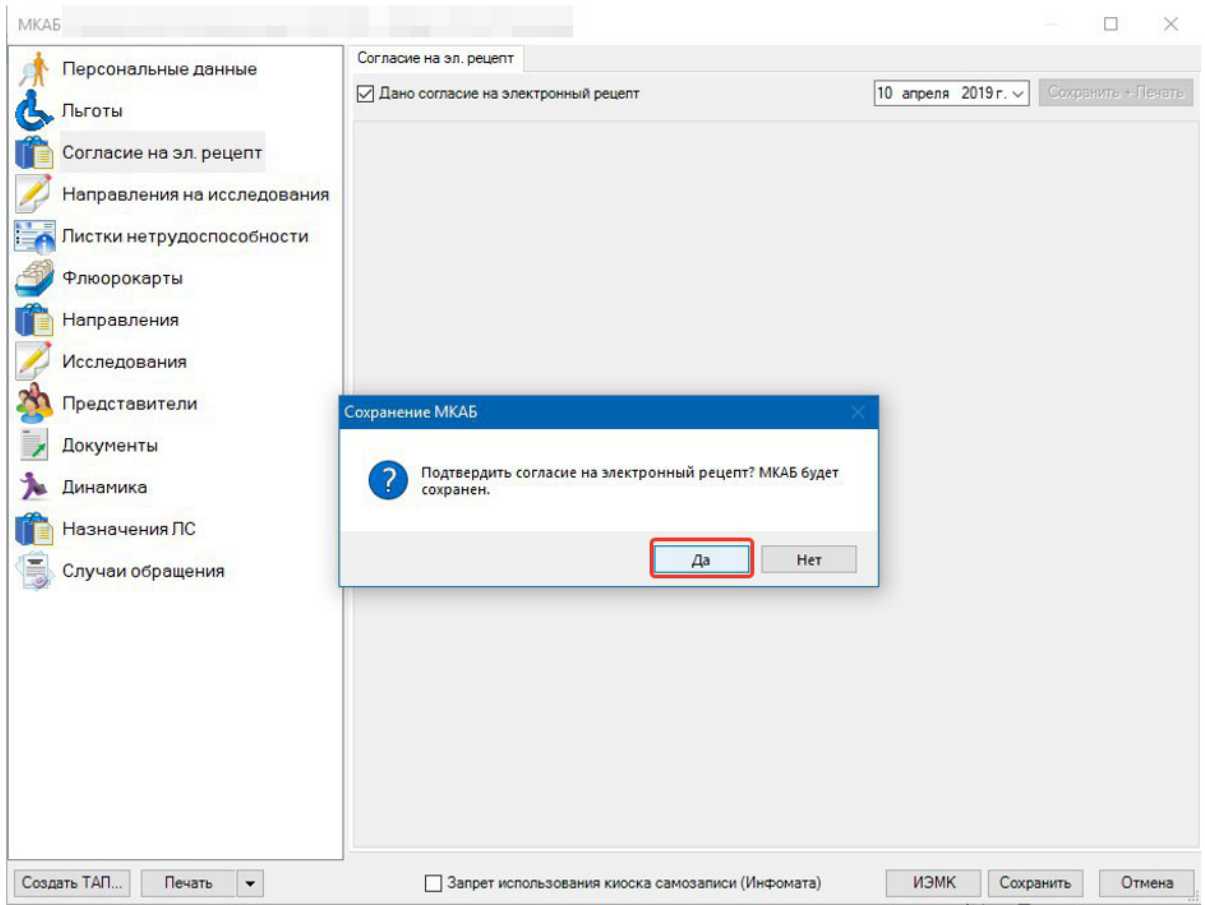

<span id="page-4-0"></span>Рисунок 5. Подтверждение согласия на оформление электронного рецепта Далее необходимо закрыть МКАБ и перейти к ТАП.

В ТАП необходимо открыть вкладку «Мед.документы» - «Назначения ЛС» [\(Рисунок](#page-5-0) 

[6\)](#page-5-0).

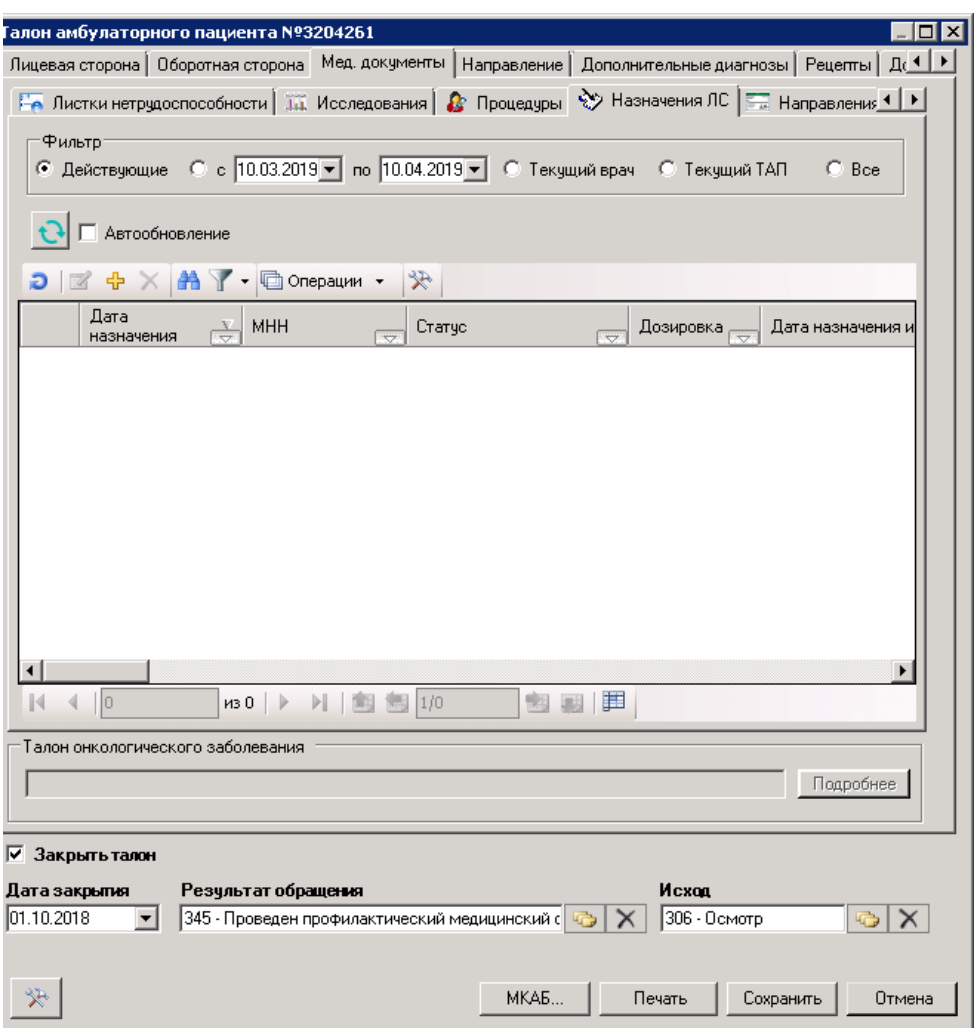

Рисунок 6. Вкладка «Назначения ЛС»

<span id="page-5-0"></span>Для создания нового назначения лекарственных средств необходимо нажать кнопку . Если включена настройка «(Назначение ЛС) Переход в веб-версию», то откроется окно «Врачебные назначения» в веб-версии Системы [\(Рисунок 7\)](#page-5-1).

| Пациент: |                                      | /TATV        |                            |                             | 召回  | $\vee$<br>врач-невролог. Неврологическое отд.                                                                                                    |                                                             |  |  |
|----------|--------------------------------------|--------------|----------------------------|-----------------------------|-----|----------------------------------------------------------------------------------------------------|-------------------------------------------------------------|--|--|
|          |                                      |              |                            |                             |     |                                                                                                    |                                                             |  |  |
|          | Назначения                           |              |                            |                             |     |                                                                                                    |                                                             |  |  |
| Дата на  |                                      |              | Haswavent                  |                             |     | Типы назначений<br>Ornenevore                                                                                                    |                                                             |  |  |
|          | c 27.09.20 × 日                       | по Дата ок [ | <b>COLORED AND ADDRESS</b> |                             |     | 006 - Неврологическое отд.<br>$\times$ $\overline{\phantom{0}}$<br>$x +$                                                                                                    | Случай Принимаемые Все ЛС, Процедуры, Мероприятия           |  |  |
|          | Строк на странице: 10 ▼ Записей: 100 |              |                            |                             |     |                                                                                                    | Fleps, Flpen, 1 2 3 Chen, Floch,                            |  |  |
|          | № Случая                             | c            | $\Box$                     | Дата<br>назначения          |     | Назначение                                                                                                    | Подробности                                                 |  |  |
| 6        | 3648511                              | 25.10.2021   | 25.10.2021                 | 25.10.2021 16:58 6          |     | Антитоксин дифтерийный, очищенный ферментолизом и специфической сорбцией, диагностический сухой, лиоф. д/<br>диагн., 500 МЕ, 3 мл, с нож. амп., №10 (1 амп., 10 пач. картон.) От: Микроген НПО ФГУП МЗ РФ(Россия) | 3 мл 1 раз в день в течение 366 дней                        |  |  |
| 局        | 3648511                              | 25.10.2021   |                            | 25.10.2021 25.10.2021 17:31 | -68 | Амброксол, р-р для приема внутрь и д/ингал., 7.5 мг/мл,1 мл                                                                                                    | Вдыхать 1 123 перорально 1 раз в<br>день в течение 366 дней |  |  |

Рисунок 7. Окно «Врачебные назначения»

<span id="page-5-1"></span>Описание работы с веб-формой врачебных назначений подробно приведено по ссылке [https://confluence.softrust.ru/x/o4NUB.](https://confluence.softrust.ru/x/o4NUB)

Если настройка отключена, откроется окно «Назначение лекарственного средства» (Рисунок 8. Форма [«Назначение лекарственного средства»\)](#page-6-0).

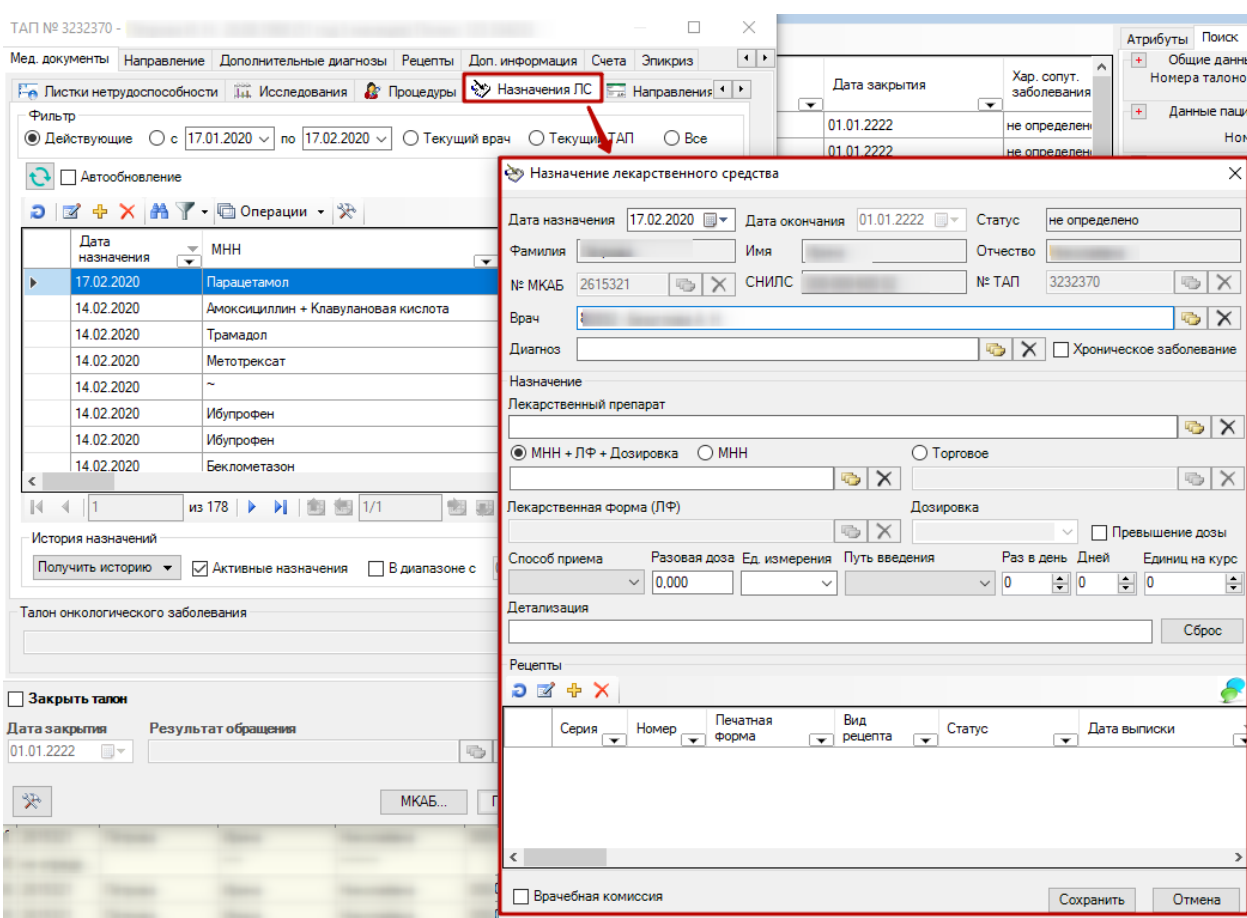

Рисунок 8. Форма «Назначение лекарственного средства»

<span id="page-6-0"></span>Форма содержит следующие поля:

- «Дата назначения» текущая дата по умолчанию. Доступно для редактирования.
- «Дата окончания» указывается в случае хронического заболевания у пациента.
- «Статус» отображает текущее состояние назначения. По умолчанию «не определено».
- Поля: «Фамилия», «Имя», «Отчество», «МеМКАБ», «СНИЛС», «МеТАП», «Код врача», «Фамилия врача» заполняются автоматически из ТАП и недоступны для редактирования.
- «Диагноз» заполняется автоматически из ТАП, с возможностью выбора из списка имеющихся у пациента диагнозов. Доступен выбор любого диагноза из справочника МКБ-10.
- «Хроническое заболевание» флажок устанавливается при наличии у пациента хронического заболевания. Данный признак позволяет указать период действия назначения, увеличивает до максимального значения срок действия рецепта, позволяет выписывать более одного рецепта на это назначение.
- «Лекарственный препарат» наименование назначаемого ЛП, выбирается из Регионального справочника ЛС.
- Флажки «МНН+ЛФ+Дозировка», «МНН» и «Торговое» предназначены для выбора варианта выписки рецепта. «МНН+ЛФ+Дозировка» позволяет выбрать из справочника все варианты сочетаний.
- «МНН» позволяет выбрать вариант выписки рецепта по МНН. В поле будет отображено МНН выбранного ЛС.
- «Торговое» позволяет выбрать вариант выписки рецепта по торговому наименованию. В поле будет отображено торговое наименование выбранного ЛС.
- «Лекарственная форма(ЛФ)» отображается лекарственная форма выбранного ЛС. Заполняется автоматически.
- «Дозировка» отображается дозировка выбранного ЛС. Заполняется автоматически.
- «Врачебная комиссия» флажок в поле указывается в случаях, предусмотренных пунктом 6 порядка назначение лекарственных препаратов приказ №4н от 14.01.2019 г.
- «Превышение дозы» указывается в случаях, предусмотренных пунктом 15 порядка назначение лекарственных препаратов приказ №4н от 14.01.2019 г.
- «Способ приема» указывается способ приёма назначенного ЛП. Выбирается из справочника.
- «Разовая доза» указывается разовая доза назначенного ЛП. Вводится вручную.
- «Ед.Измерения» указывается единица измерения назначенного ЛП. Выбирается из справочника.
- «Путь введения» указывается путь введения назначенного ЛП. Выбирается из справочника.
- «Раз в день» указывается количество приемов назначенного ЛП в день. Вводится вручную или с помощью кнопок управления.
- «Дней» указывается количество дней приёма назначенного ЛП. Вводится вручную или с помощью кнопок управления.
- «Единиц на курс» указывается необходимое количество единиц ЛП на курс лечения. Вводится вручную или с помощью кнопок управления.
- «Детализация» (Сигнатура рецепта) заполняется автоматически после заполнения полей, указанных выше, есть возможность дополнить данные (справа). Ниже приведён пример заполнения назначения ЛП [\(Рисунок 9\)](#page-8-0).

При выборе данных в поле «Лекарственный препарат» (из Регионального справочника ЛС), поля «МНН», «Торговое» (наименование), «Лекарственная форма(ЛФ)» и «Дозировка» заполняются автоматически. Если у выбранной позиции справочника ЛС

есть характеристика массы или объема, то эти данные подставляются в поля «Разовая доза» и «Ед. измерения». Если у выбранной позиции справочника ЛС нет МНН (~), флажок переходит в значение «Торговое».

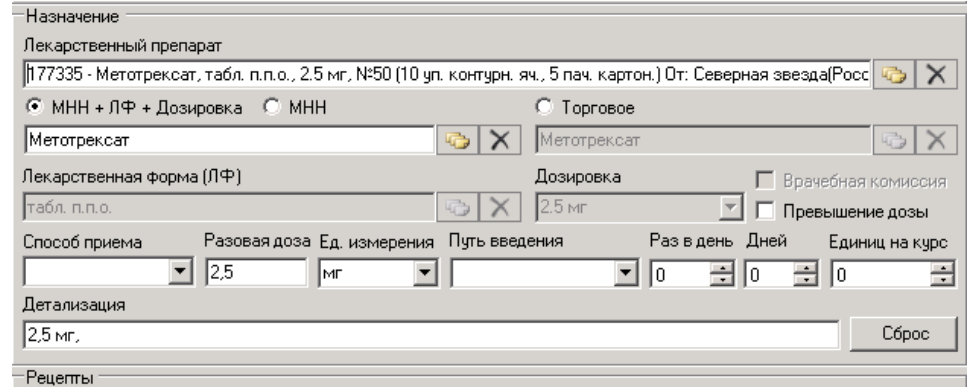

Рисунок 9. Заполненный раздел «Назначение»

<span id="page-8-0"></span>В случае отсутствия лекарственного препарата в Региональном справочнике ЛС предусмотрен иной способ назначения.

1. Если выбран тип поиска «МНН+ЛФ+Дозировка», производится поиск всех

сочетаний МНН+ЛФ+Дозировка в справочнике [\(Рисунок 10\)](#page-8-1).

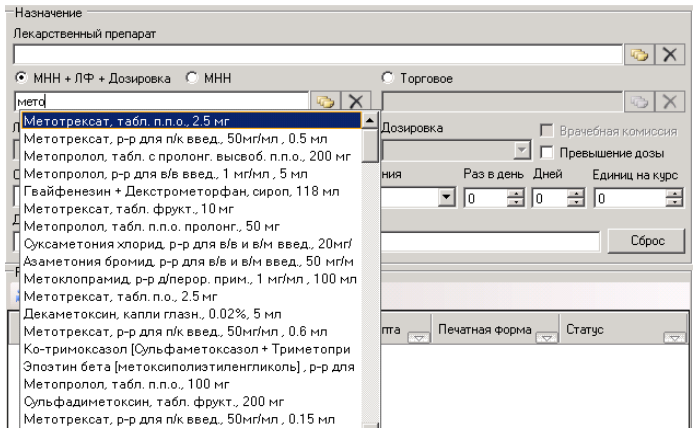

Рисунок 10. Поиск по «МНН+ЛФ+Дозировка»

При этом автоматически заполняются поля «МНН», Лекарственная форма(ЛФ)» и

<span id="page-8-1"></span>«Дозировка».

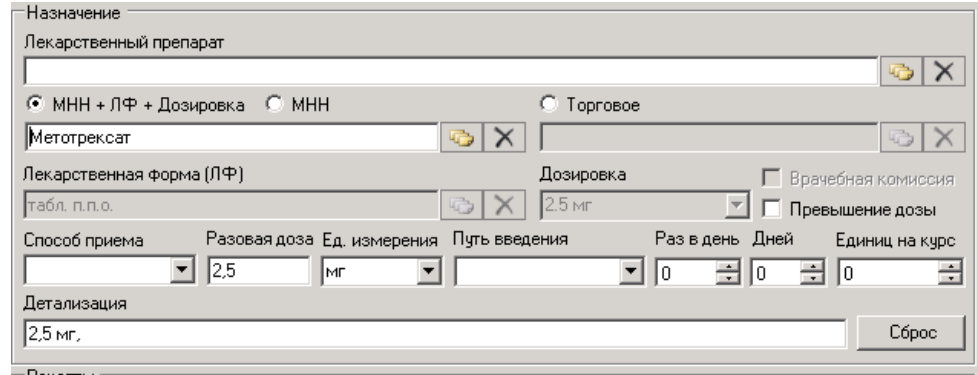

<span id="page-8-2"></span>Рисунок 11. Заполненные поля в результате поиска по «МНН+ЛФ+Дозировка»

2. Если выбран тип поиска «МНН», производится выбор МНН из справочника

## МНН [\(Рисунок 11\)](#page-8-2).

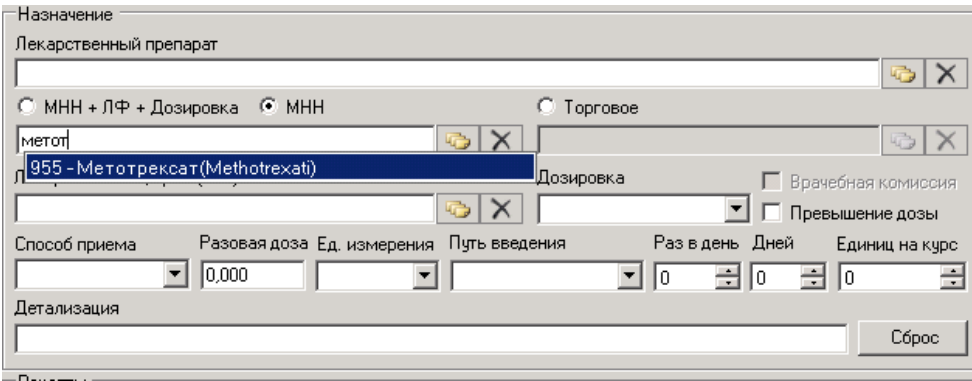

Рисунок 12. Поиск по «МНН»

<span id="page-9-0"></span>Далее выбираем ЛФ из справочника «Лекарственные формы (ЛФ)» с учетом выбранного МНН (ЛФ для выбранного МНН) [\(Рисунок 12\)](#page-9-0).

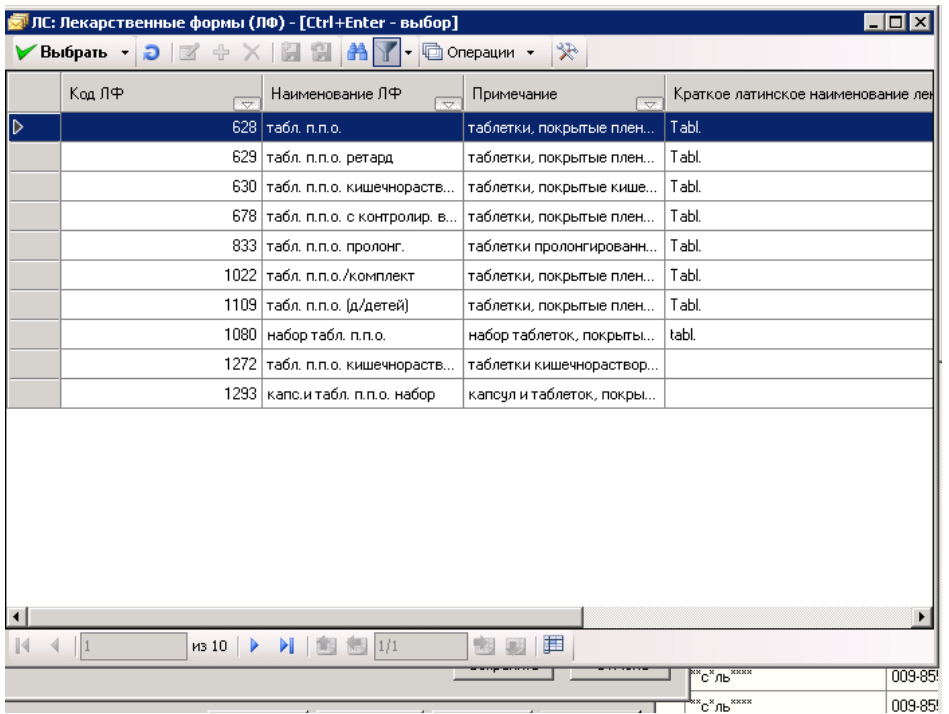

Рисунок 13. Выбор ЛФ из справочника

<span id="page-9-1"></span>Далее выбираем или вводим дозировку вручную [\(Рисунок 13\)](#page-9-1).

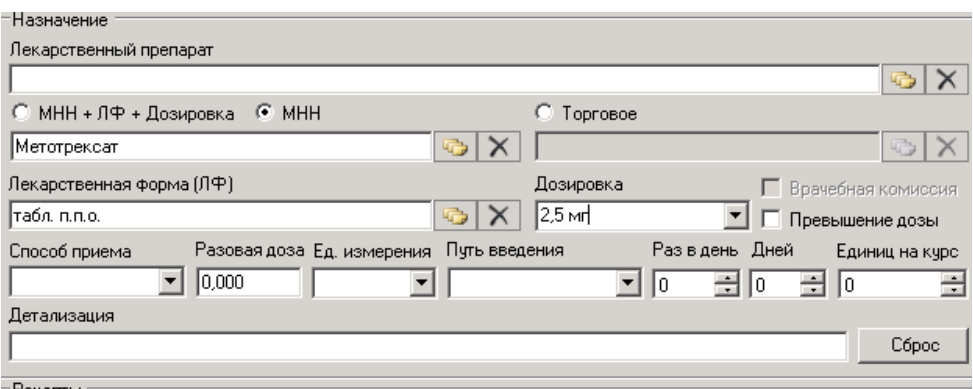

Рисунок 14. Ввод дозировки ЛП

3. Если выбран тип поиска «Торговое» (наименование), производится поиск

<span id="page-10-0"></span>торгового наименования ЛП из справочника «Торговых наименований» [\(Рисунок 14\)](#page-10-0).

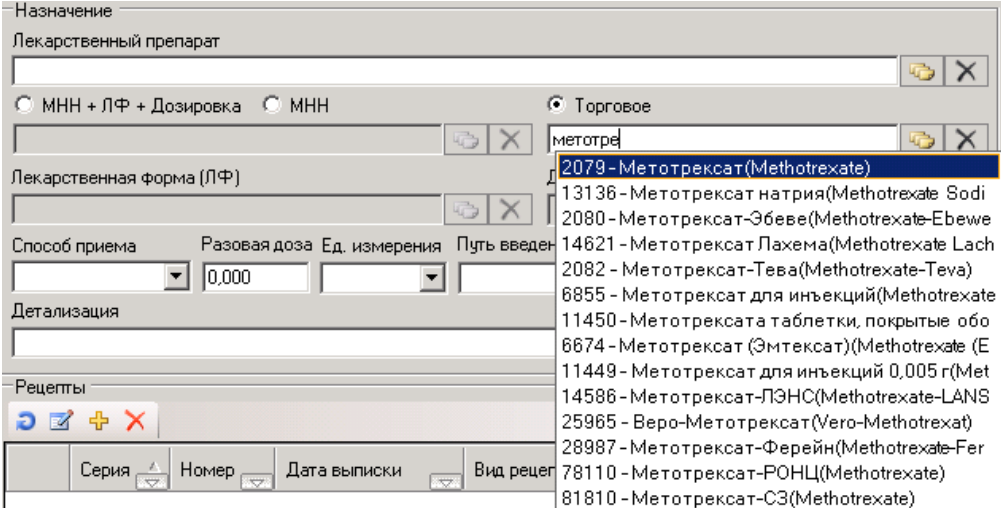

Рисунок 15. Выбор торговое наименование из справочника

<span id="page-10-1"></span>Далее выбираем ЛФ из справочника «Лекарственные формы (ЛФ)» и вводим дозировку вручную [\(Рисунок 15\)](#page-10-1).

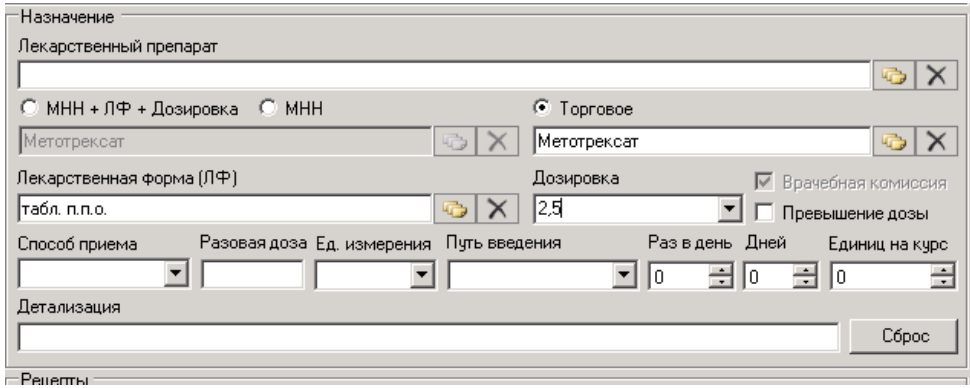

Рисунок 16. Выбор ЛФ и ввод дозировки ЛП

Далее заполняем поля «Способ приема» и «Путь введения» из соответствующих справочников, указываем кратность приема («Раз в день»), количество дней приема ЛП («Дней») и «Единиц на курс» (таблеток, капсул, ампул, флаконов) [\(Рисунок 17\)](#page-11-0). Поле «Единиц на курс» заполняется автоматически на основе данных полей «Раз в день» и «Дней».

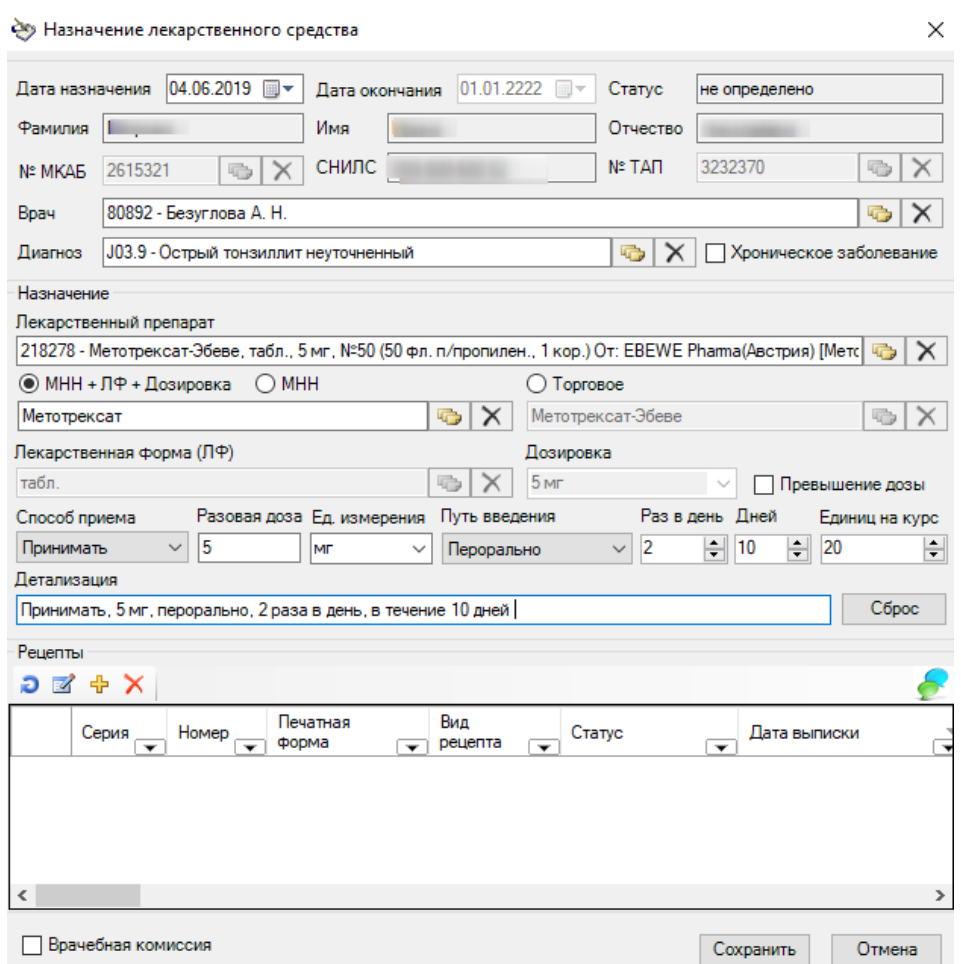

Рисунок 17. Форма с заполненным назначением

<span id="page-11-0"></span>Для добавления рецепта необходимо нажать кнопку Ф. Открывается форма создания рецепта [\(Рисунок 18\)](#page-12-0):

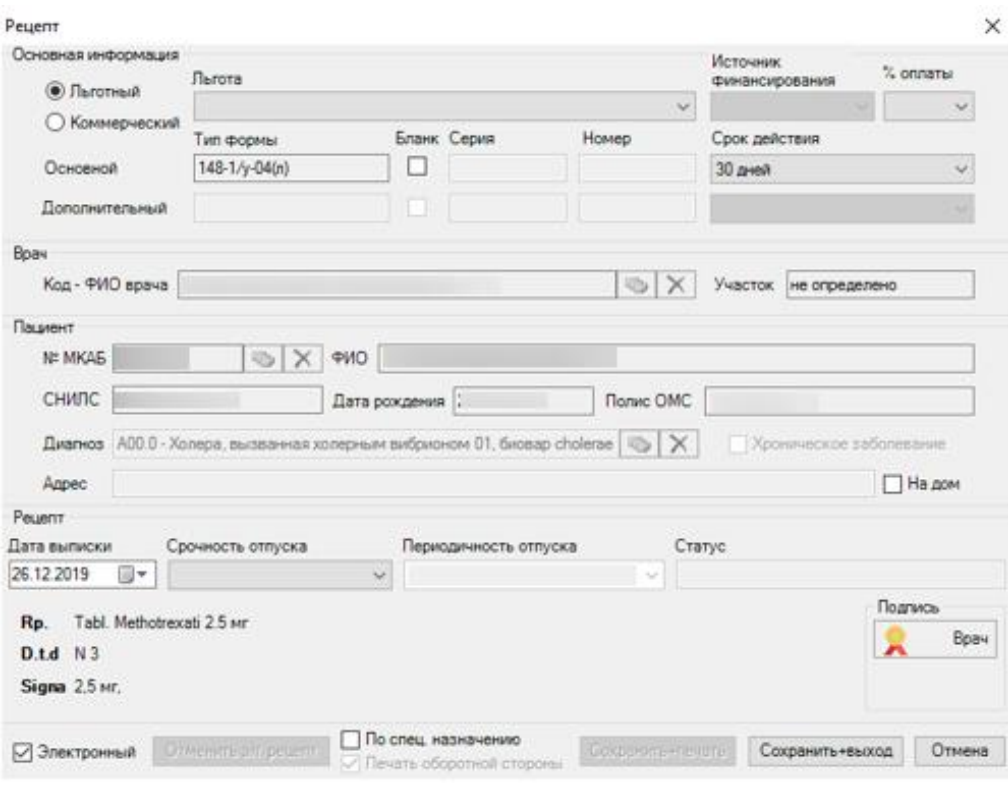

Рисунок 18. Форма создания электронного рецепта

<span id="page-12-0"></span>В форме создания рецепта для редактирования доступны следующие поля:

- «Льготный» позволяет указывать тип рецепта: льготный или коммерческий рецепт.
- «Льгота» позволяет выбирать льготу пациента из имеющихся у него льгот (при наличии).
- «%оплаты» в поле выбирается процент оплаты рецепта:  $50\%$  или  $100\%$ »
- «Бланк» при установке флажка становятся доступными для заполнения поля «Серия» и «Номер» типографского бланка рецепта.
- «Срок действия» срок действия рецепта. Поле заполняется автоматически в соответствии с выбранной формой рецепта и другими критериями (пункт 23 Порядка назначения лекарственных препаратов Приказа №4н от 14.01.2019 г.). Доступны для выбора только сроки действия данной формы рецепта.
- «Дата выписки» указывается дата выписки рецепта. По умолчанию проставляется текущая дата.
- «Срочность отпуска» в поле указывается срочность отпуска рецепта: Cito «быстро», Statim – «немедленно».
- «Периодичность отпуска» поле заполняется для рецептов по форме  $107-1/y$  для пациентов с хроническими заболеваниями (пункт 24 Порядка назначения лекарственных препаратов Приказа №4н от 14.01.2019 г.).

 «Электронный» – при установке флажка будет сформирован электронный рецепт. Становится доступен подраздел «Подпись». При выключенном флажке формируется бумажный рецепт.

В системе для наркотических и психотропных лекарственных препаратов доступна возможность выписки электронных рецептов. Для коммерческого рецепта выписка осуществляется по форме 107/у-НП, для льготного рецепта форме 148-1/у-04(л) и 107/у-НП.

В подразделе «Подпись» для электронного рецепта доступны кнопки для его электронной подписи (для бумажных рецептов кнопки не отображаются).

- Кнопка «Врач» позволяет подписать рецепт ЭП врачу.
- Кнопка «Пред. ВК» позволяет подписать рецепт ЭП председателю врачебной комиссии. Кнопка становится активной при установке флажка «Врачебная комиссия».

При нажатии на кнопку «Врач» или «Пред. ВК» рецепт будет подписан и иконка кнопки изменится на  $\Gamma$ 

После подписания ЭП при нажатии кнопки «Сохранить+выход» происходит отправка рецепта. При успешной отправке рецепт выводится на печать.

Кнопка «Сохранить+печать» для бумажного рецепта всегда активна, для электронного становится активной, если рецепт ранее не был распечатан.

Рецепт выводится на печать в соответствующей форме [\(Рисунок 19\)](#page-14-0).

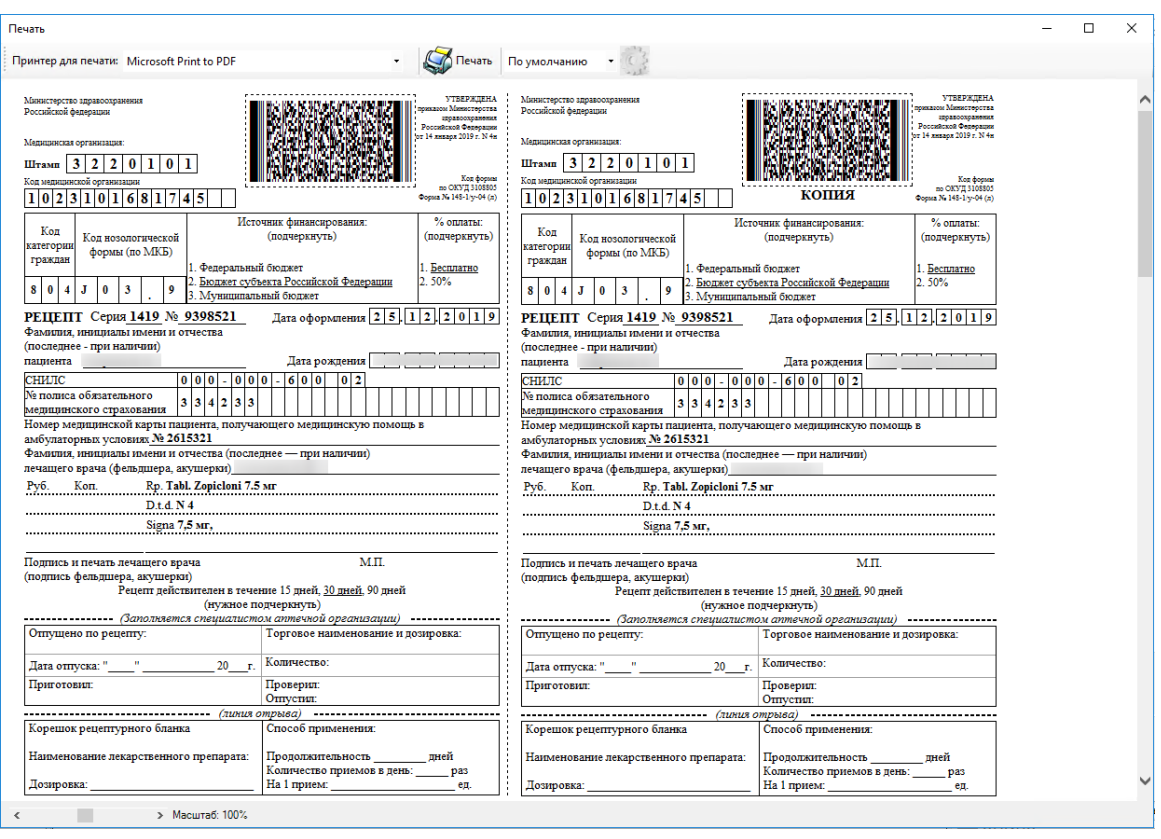

Рисунок 19. Печатная форма рецепта 148-1/у-04(л)

<span id="page-14-0"></span>Для печати оборотной стороны рецепта необходимо установить флажок в поле «Печать оборотной стороны» [\(Рисунок 20\)](#page-14-1).

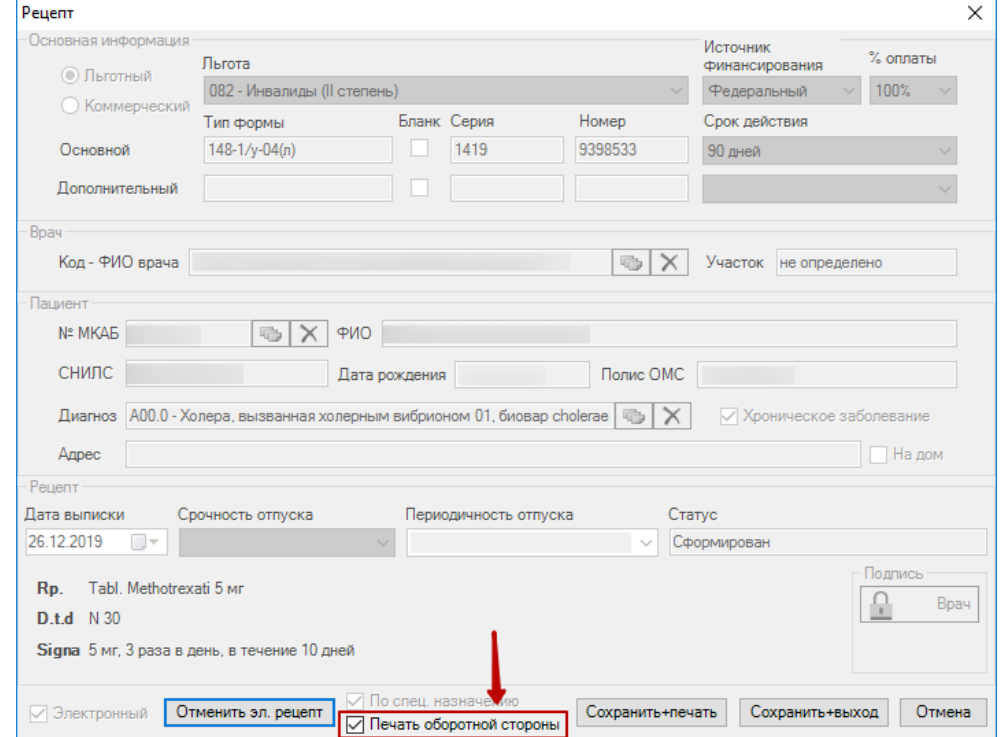

Рисунок 20. Печать оборотной стороны

<span id="page-14-1"></span>На форме «Назначение лекарственного средства» необходимо нажать кнопку «Сохранить». Данные будут отправлены в базу данных электронных рецептов.

На форме «Назначение лекарственного средства» строки в списке рецептов выделены цветом в зависимости от текущего состояния рецепта [\(Рисунок 21\)](#page-15-0).

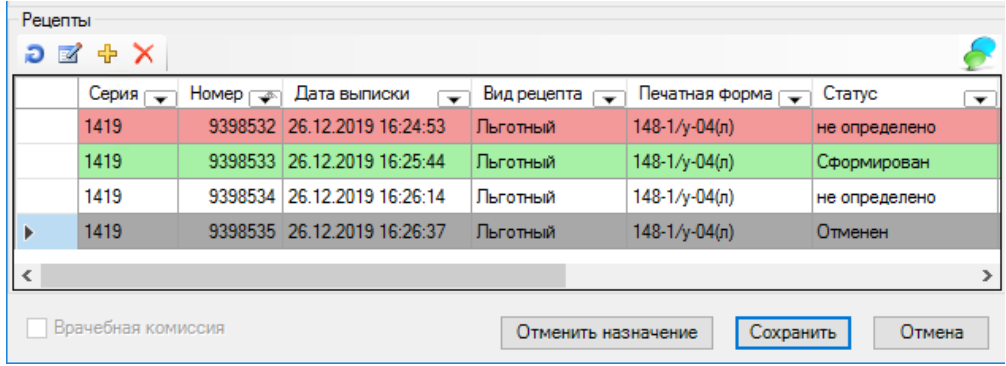

Рисунок 21. Цветовая идентификация

- <span id="page-15-0"></span>Красный – электронный рецепт не отправлен.
- Зеленый электронный рецепт успешно отправлен.
- Серый электронный рецепт отменен.
- Белый выписан бумажный рецепт.

В случае отмены назначения необходимо открыть форму назначения и нажать кнопку «Отменить назначение» [\(Рисунок 22\)](#page-16-0). В этом случае отменяются как само назначение, так и все рецепты, которые в него включены.

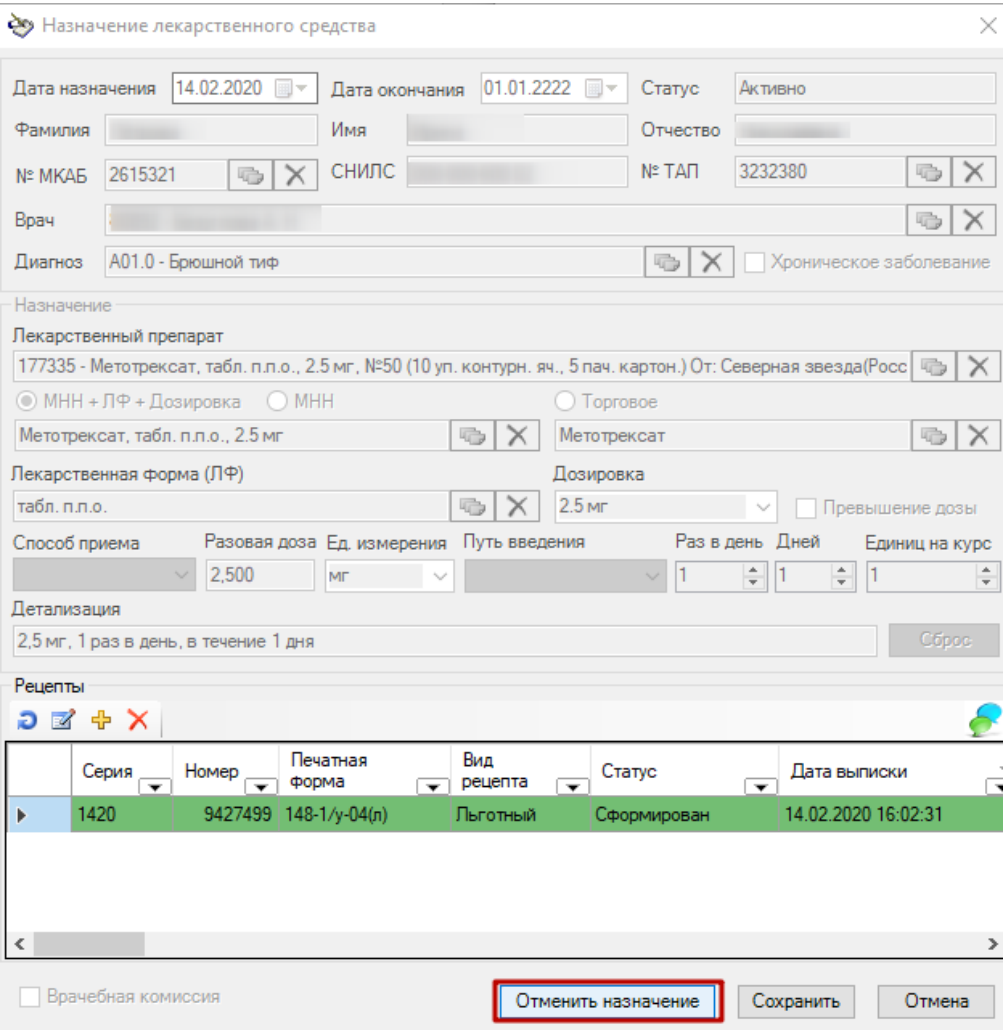

Рисунок 22. Отмена назначения

<span id="page-16-0"></span>В случае отмены рецепта необходимо открыть форму рецепта и нажать кнопку «Отменить эл.рецепт» [\(Рисунок 23\)](#page-17-0). В этом случае отменяется только выбранный рецепт.

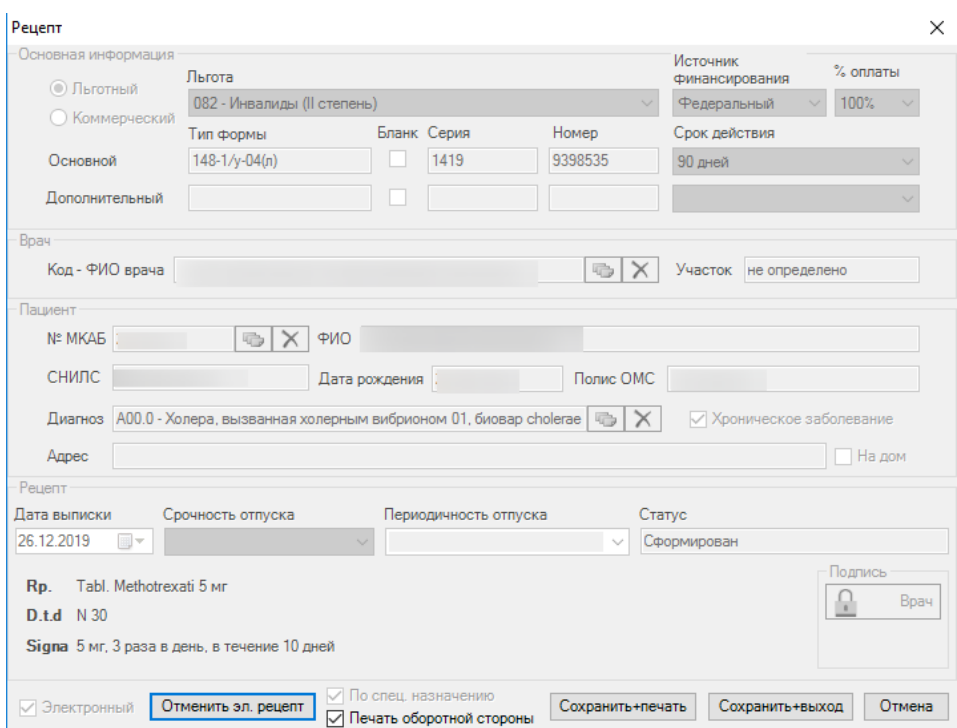

Рисунок 23. Отмена электронного рецепта

<span id="page-17-0"></span>Предусмотрена возможность отображения лекарственных назначений в шаблонах. Блок «Лекарственные назначения» в шаблоне заполняется автоматически после заполнения формы «Назначения ЛС» в ТАП. В шаблоне отображаются все действующие назначения по выбранному ТАП.

**Важно!** Рекомендуется производить заполнение шаблона **после** заполнения формы «Назначения ЛС» в ТАП.

Если шаблон создаётся до заполнения формы «Назначения ЛС» в ТАП, необходимо его сохранить и закрыть. Далее следует заполнить форму «Назначения ЛС», снова открыть шаблон и подписать его.

Возможность указания назначений ЛС предусмотрена в следующих шаблонах блока шаблонов «Общие шаблоны (Назначение ЛС)»:

- Общий;
- Общий шаблон (Акушерство и гинекология);
- Общий шаблон (Гастроэнтерология);
- Общий шаблон (Инфекционные болезни);
- Общий шаблон (Неврология);
- Общий шаблон (Отоларингология);
- Общий шаблон (Офтальмология);
- Общий шаблон (Терапия);
- Общий шаблон (Урология);
- Общий шаблон (Хирургия);
- Общий шаблон (Эндокринология);
- Общий шаблон (Педиатрия).

Пример шаблона, содержащего блок «Лекарственные назначения» с заполненными данными из ТАП пациента [\(Рисунок 24\)](#page-18-0).

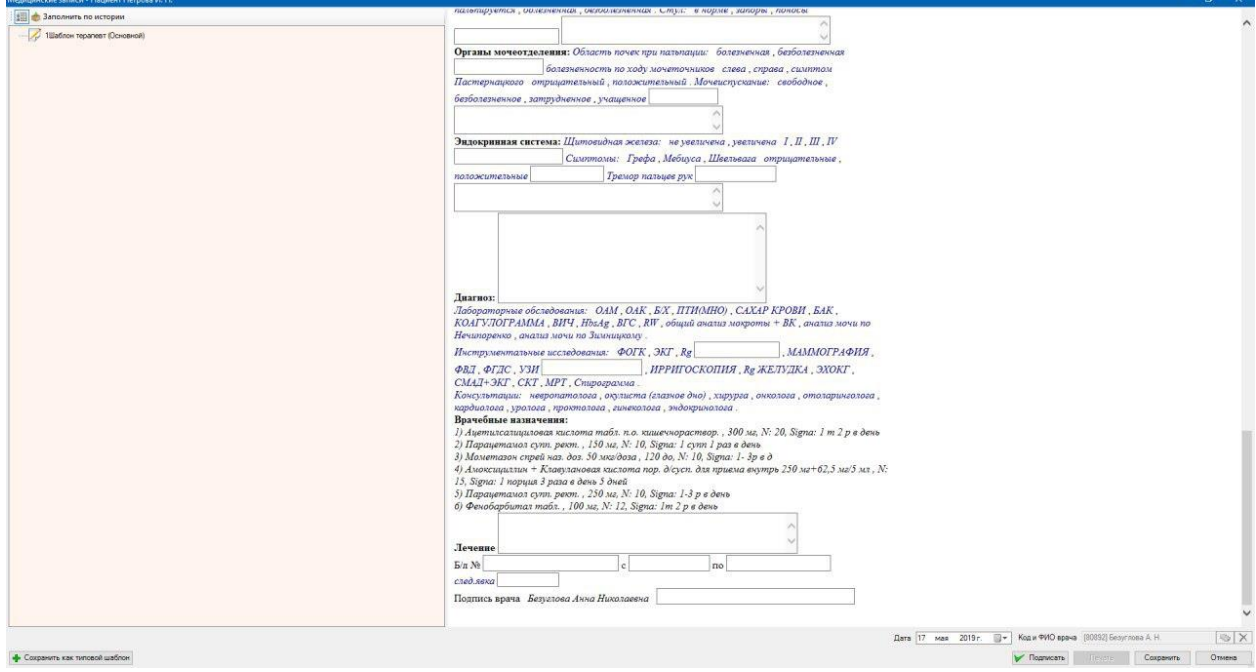

<span id="page-18-0"></span>Рисунок 24. Шаблон, содержащий блок «Лекарственные назначения»

### **2 ОТПУСК ЛП ПО ЭЛЕКТРОННОМУ РЕЦЕПТУ В ТМ:АПТЕКА**

Для отпуска лекарственного препарата по электронному рецепту следует войти в «ТМ:Аптека».

Далее необходимо выбрать пункт меню «Рецепты аптек» - «Рецепт Аптеки». В списке отображаются как бумажные, так и электронные рецепты [\(Рисунок 25\)](#page-19-0).

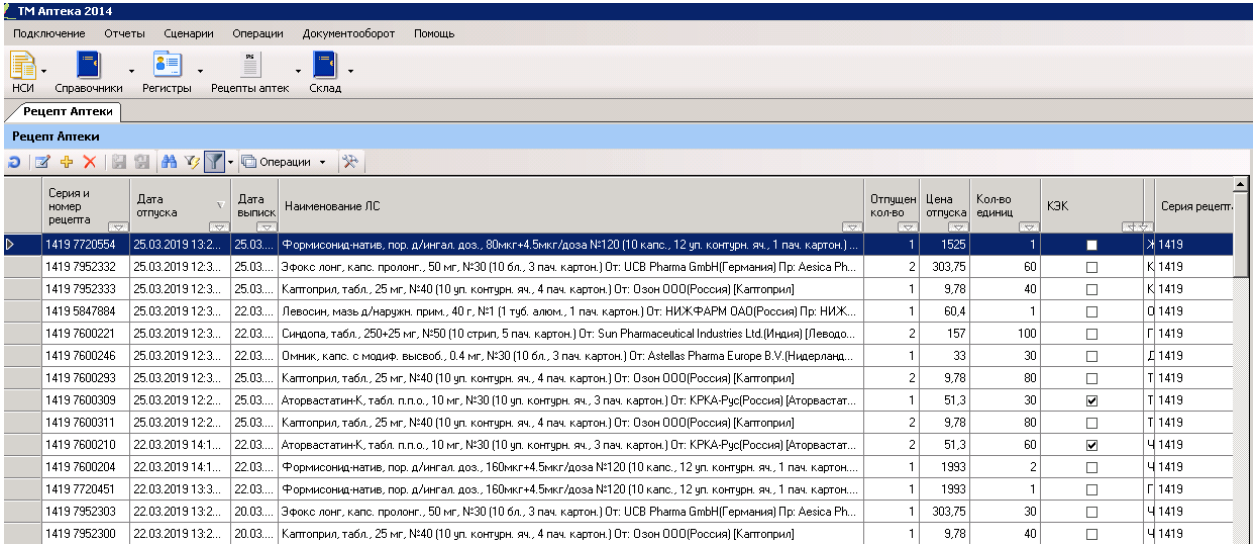

#### Рисунок 25. Список рецептов аптеки

<span id="page-19-0"></span>При нажатии кнопки <sup>ф1</sup>1 + отображается форма выбора типа рецепта [\(Рисунок 26\)](#page-19-1):

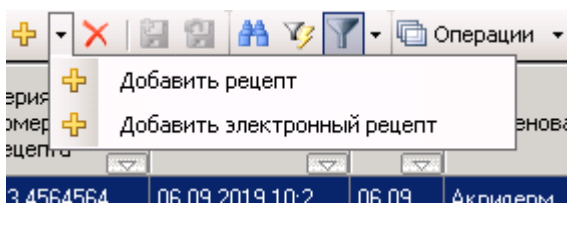

Рисунок 26. Форма выбора типа рецепта

<span id="page-19-1"></span>На форме следует выбрать пункт «Добавить электронный рецепт». Откроется форма ввода СНИЛС пациента. Ввод доступен как вручную, так и с помощью сканера.

Далее следует нажать кнопку «Показать». В форме «Электронный рецепт аптеки» отобразятся все действующие и не отпущенные рецепты пациента с указанным СНИЛС [\(Рисунок 27\)](#page-20-0).

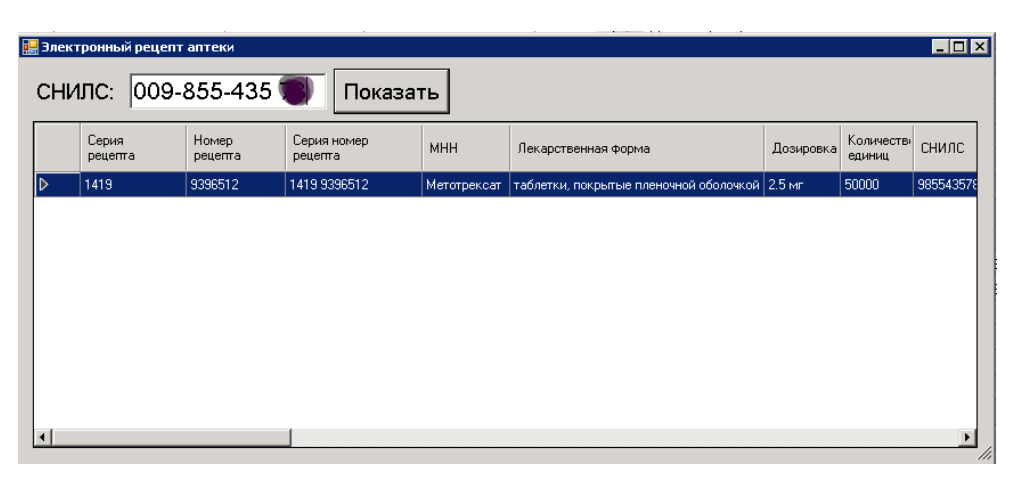

Рисунок 27. Форма «Электронный рецепт аптеки»

<span id="page-20-0"></span>При выборе рецепта откроется форма выписанного рецепта. Форма электронного рецепта имеет такой же вид, как и форма бумажного рецепта.

Для отпуска ЛП следует указать его количество в поле «Списываемое количество» [\(Рисунок 28\)](#page-20-1).

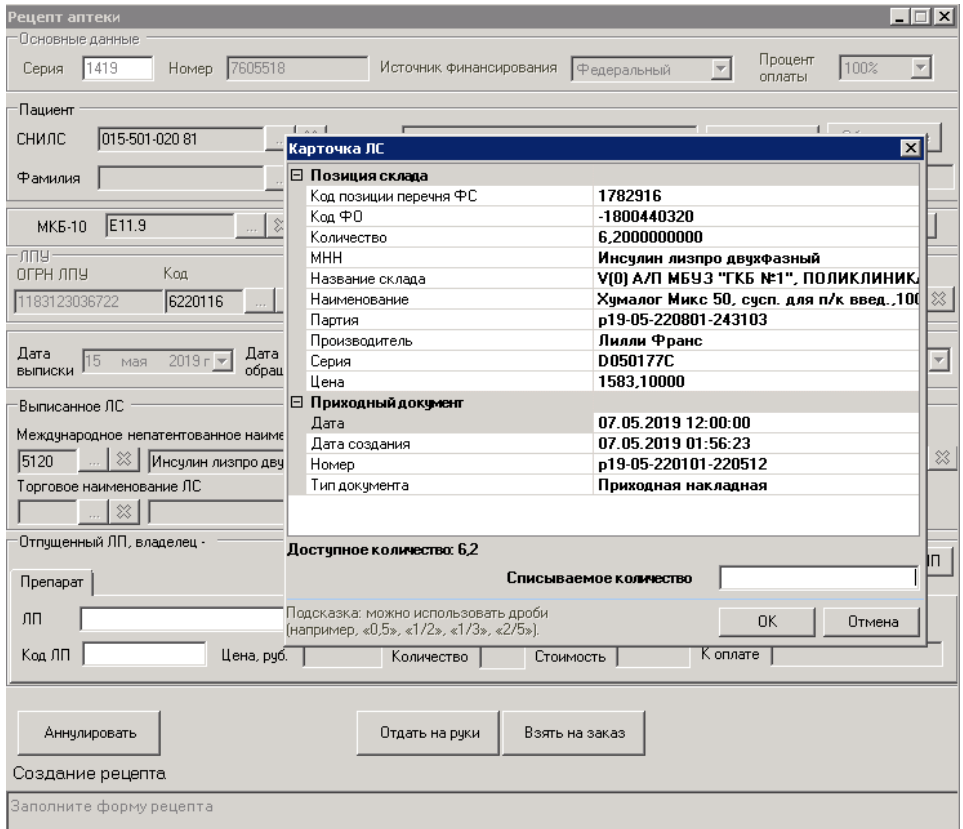

Рисунок 28. Ввод количества, отпускаемого ЛП

<span id="page-20-1"></span>Для закрытия формы «Карточка ЛС» следует нажать кнопку «ОК».

Для отпуска лекарственного препарата по электронному рецепту следует нажать кнопку «Отпустить» [\(Рисунок 29\)](#page-21-0).

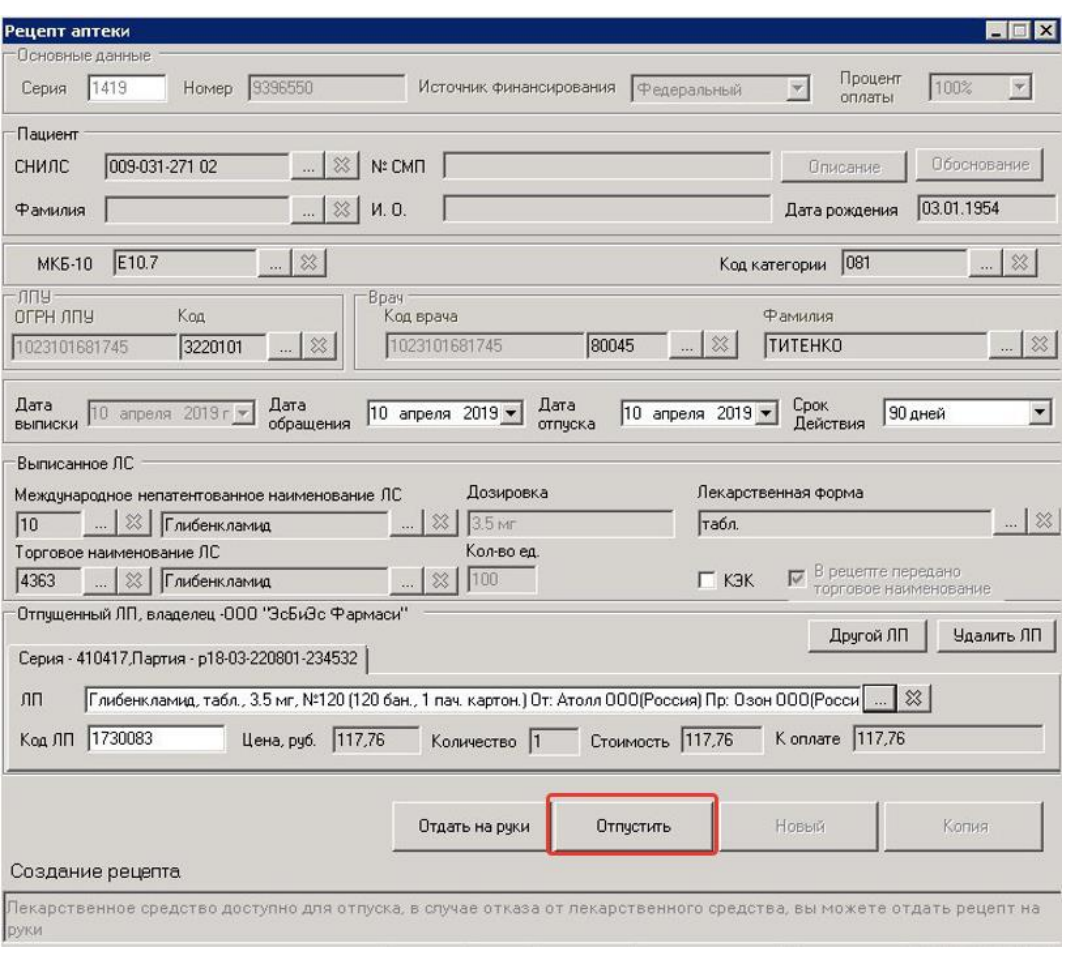

Рисунок 29. Отпуск по электронному рецепту

<span id="page-21-0"></span>Предусмотрена возможность аннулирования рецепта в аптеке. Для этого необходимо открыть рецепт и нажать кнопку «Аннулировать» [\(Рисунок 30\)](#page-22-0).

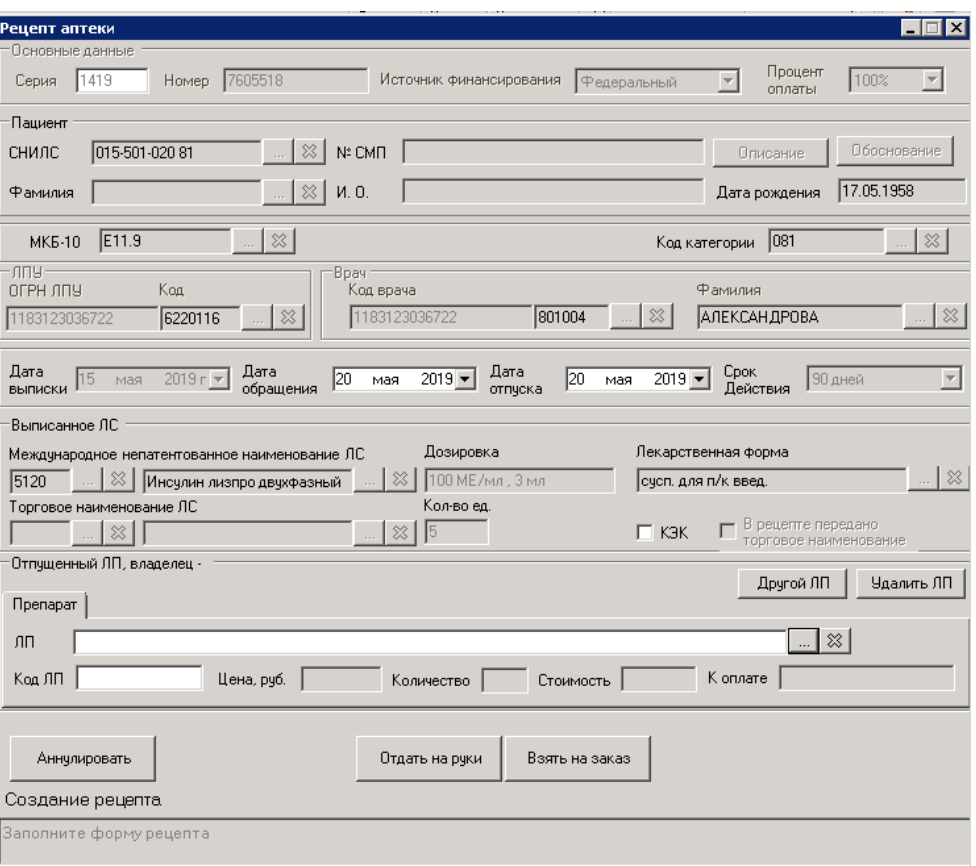

<span id="page-22-0"></span>Рисунок 30. Аннулирование рецепта